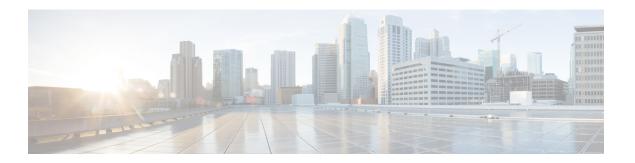

# **Managing Users**

This chapter contains the following sections:

- Adding a User, page 1
- Adding a Role, page 2
- Adding a Group, page 3

## **Adding a User**

After creating a user, you can change the password, but you cannot change the roles assigned to the user.

- **Step 1** Navigate to the **User Management** tab under **Administration** and click + **User** to add a user.
- **Step 2** In the **Add User** window, complete the following fields:

| Name                  | Description                                                                                                    |
|-----------------------|----------------------------------------------------------------------------------------------------|
| Username field        | The name that you want to assign to the user.                                                                                                    |
| Password field        | The password for the user.                                                                                                    |
|                       | Passwords must be between 8 and 256 characters long, contain uppercase and lowercase characters, have at least one numeric character, and have at least one nonalphanumeric character. |
| Verify Password field | Verify the password by re-entering it.                                                                                                    |

| Name                          | Description                                                                                                    |
|-------------------------------|----------------------------------------------------------------------------------------------------|
| Choose Role(s) drop-down list | Choose the role that you want to assign to the user. You can assign more than one role. It can be one of the following: |
|                               | <ul> <li>Application User—Provides privileges that are<br/>defined in the specified application.</li> </ul>             |
|                               | <ul> <li>Security—Provides privileges that are defined in the<br/>security application.</li> </ul>                      |
|                               | Network Administrator—Provides full administrative privileges to all applications.                                      |
|                               | <ul> <li>Network Operator—Provides read-only privileges<br/>to all applications.</li> </ul>                             |
|                               | Slice User—Provides access to a specified slice.                                                                        |
| Enter a Role Name field       | If you choose <b>Application User</b> , enter the name that you want to assign to the role.                             |

Step 3 Click Save in the User Management window or click Cancel to cancel the action.

## **Adding a Role**

**Step 1** Navigate to the **User Management** tab under **Administration** and click + **Role**.

**Step 2** In the **Add Role** window, complete the following fields:

| Field                | Description                                                                                                    |
|----------------------|----------------------------------------------------------------------------------------------------|
| Name field           | The name of the role.                                                                                                    |
| Level drop-down list | Choose the level that you want to assign to the role. This can be one of the following:  • App-Administrator—Has full access to all Cisco Nexus Data Broker resources.  • App-User—Has full access to resources that are assigned to his resource group and resources that are created by another user who has similar permissions. |
| Assign Group(s)      | Assign groups to the selected role.                                                                                                    |

### Step 3 Click save.

## **Adding a Group**

**Step 1** Navigate to the **User Management** tab under **Administration** and click + **Groups**.

**Step 2** In the **Add Group** window, complete the following field:

| Field                     | Description                                   |
|---------------------------|-----------------------------------------------|
| Resource Group Name       | The name of the resource group.               |
| Select Switch Node        | Select a switch node from the drop-down list. |
| + Assign Switch and Ports | Click + to add a new switch to the group.     |
| Select Ports              | Select the ports associated with the switch.  |
| Assign Group to Roles     | Assign a role to the group.                   |

Step 3 Click Save.

Adding a Group